# **KONFIGURASI INTER-VLAN PADA CISCO BERBASIS GRAPHICS USER INTERFACE (GUI) SEBAGAI PEMBELAJARAN PERALATAN JARINGAN KOMPUTER CISCO**

# **Aditya Wisnu Pratama, Hero Wintolo, Yenni Astuti** Jurusan Teknik Informatika Sekolah Tinggi Teknologi Adisutjipto Yogyakarta informatika@stta.ac.id

## *ABSTRACT*

*Computer network using* LAN *has limitations in terms of the large number of computers that will be connected to the switch equipment. This limitation can be overcome by connecting the* LAN *between each other using a router. Networks inter* LAN *still pose a problem in terms of safety, although the amount can be overcome. To overcome the problem requires a* LAN *in a small group that is often known as Virtual Local Area Network* (VLAN). VLAN *can be connected as is often done on the* LAN *in general with the addition of some equipment that is able to be used as the connecting or known by the name of inter-VLAN. inter-VLAN configuration can be done directly and indirectly, the configuration directly by configuring the network equipment such as switches and routers, while the indirect configuration can be done using packet tracer. In doing inter-VLAN configuration requires a command performed by an administrator. Commands that is configured on the network equipment is a command that is still a command line or a particular script. For people who have not worked as a network administrator needed a software Graphics User Interface* (GUI) *for ease in studying network administration. Software Graphics User Interface* (GUI) *can facilitate a person who has worked as an administrator to configure inter-VLAN.*

*Keyword : Virtual Local Area Network* (VLAN), *Inter-VLAN*, *Graphics User Interface* (GUI)

## **1. Latar Belakang**

Jaringan komputer menggunakan LAN mempunyai keterbatasan dalam hal banyaknya jumlah komputer yang akan dihubungkan ke peralatan *switch.* Keterbatasan ini dapat diatasi dengan menghubungkan antar LAN satu dengan lainnya menggunakan *router.* Jaringan antar LAN masih menimbulkan masalah dari segi keamanannya walaupun secara jumlah dapat diatasi. Untuk mengatasi masalah tersebut dibutuhkan LAN dalam kelompok kecil yang sering dikenal dengan nama *Virtual Local Area Network* (VLAN). VLAN dapat dihubungkan seperti halnya yang sering dilakukan pada LAN pada umumnya dengan penambahan beberapa peralatan yang mampu untuk digunakan sebagai penghubungnya atau dikenal dengan nama *inter-VLAN.* Konfigurasi *inter-VLAN* sendiri dapat dilakukan secara langsung dan tidak langsung. Konfigurasi secara langsung ini yaitu dengan melakukan konfigurasi ke peralatan jaringan seperti *switch* dan *router,* sedangkan konfigurasi secara tidak langsung bisa dilakukan dengan menggunakan *packet tracer.* Dalam melakukan konfigurasi *inter-VLAN* dibutuhkan suatu perintah atau *command* yang dilakukan oleh seorang *administrator.* Perintah atau *command* yang dikonfigurasikan pada peralatan jaringan merupakan suatu perintah yang masih berupa *command line* atau *script* tertentu. Bagi orang yang belum berprofesi sebagai *administrator* pada suatu jaringan dibutuhkan suatu perangkat lunak berbasis *Graphics User Interface (GUI)* untuk mempermudah dalam mempelajari *administrasi* jaringan.

## **2. Landasan Teori**

# **Administrasi Jaringan** *Cisco*

*Cisco* adalah peralatan utama yang banyak digunakan pada jaringan area luas atau WAN. Peralatan yang diproduksi oleh *cisco* berupa *router* dan *switch* serta peralatan jaringan computer lainnya. Dengan *cisco router,* informasi dapat diteruskan ke alamat-alamat yang berjauhan dan berada di jaringan komputer yang berlainan yang bertujuan untuk dapat meneruskan paket data dari suatu LAN ke LAN lainnya,

# *Router*

*Router* adalah perangkat jaringan yang digunakan untuk membagi protokol kepada anggota jaringan yang lainnya, dengan adanya *router* maka sebuah protokol dapat di*-sharing* kepada perangkat jaringan lain. Ciri - ciri *router* adalah adanya fasilitas *Dynamic Host Configuration Procotol* (DHCP) yang dapat memberikan *user* keuntungan dalam membagi IP *Address* secara oromatis. Salah satu contoh *Router* dapat dilihat pada Gambar 1.

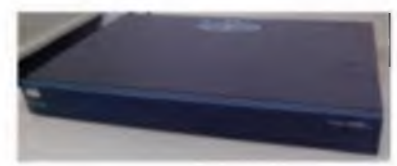

Gambar 1. *Router Cisco* 2600 *series*

# *Switch*

*Switch* adalah komponen jaringan yang digunakan untuk menghubungkan beberapa HUB untuk membentuk jaringan yang lebih besar atau menghubungkan komputer komputer yang mempunyai kebutuhan *bandwidth* yang besar. *Switch* memberikan unjuk kerja yang jauh lebih baik dari pada HUB dengan harga yang sama atau sedikit lebih mahal. Gambar switch dapat dilihat pada Gambar 2.

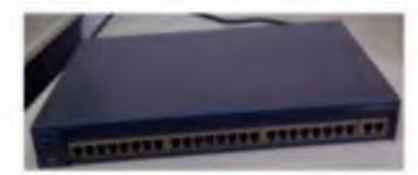

Gambar 2 *Switch Catalyst* 2960 *series*

# *Virtual Local Area Network* **(VLAN)**

VLAN merupakan suatu model jaringan yang tidak terbatas pada lokasi fisik seperti LAN, hal ini mengakibatkan suatu jaringan dapat dikonfigurasi secara *virtual* tanpa harus menuruti lokasi fisik peralatan. Penggunaan VLAN akan membuat pengaturan jaringan menjadi sangat fleksibel karena dapat dibuat segmen yang bergantung pada organisasi tanpa harus bergantung pada lokasi *workstation.* Contoh VLAN dapat dilihat pada gambar 3

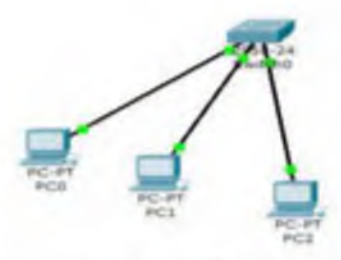

**Gambar 3 VLAN**

#### *Inter-VLAN*

Pada sebuah VLAN memiliki satu *broadcast domain,* sehingga pada satu buah komputer tidak dapat terkoneksi dengan komputer yang berbeda VLAN. Agar komputer yang berbeda VLAN dapat terkoneksi maka dibutuhkan perangkat *layer-3* yaitu *router.* Persyaratan *router* yang dapat dipakai untuk *routing* VLAN adalah *router* tersebut harus bisa dibuat *trunking* ke *switch.* Oleh karena itu, pada *router* harus tersedia *interface fastethernet* dan *Internetwork Operating System* (IOS) untuk *router* tersebut juga harus mendukung *trunking.* Gambar salah satu contoh *inter-VLAN* dapat dilihat pada gambar 4.

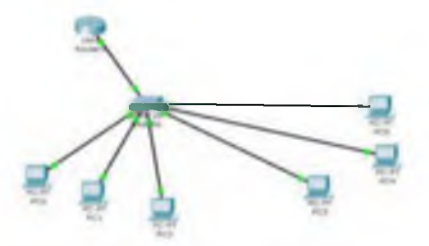

**Gambar 4** *Inter-VLAN*

#### **3. Perancangan Sistem**

#### **Spesifikasi** *Hardware* **dan** *Software*

Dalam melakukan uji coba atau untuk menjalankan aplikasi dengan kinerja sistem yang maksimal, dibutuhkan suatu media sebagai pendukungnya yaitu *hardware* ( perangkat keras) *software* (perangkat lunak).

#### **Spesifikasi** *Hardware*

*Hardware* merupakan suatu komponen yang berfungsi untuk mendukung sistem komputer. *Hardware* berperan dalam *input* data, proses, dan menampilkan *output.* Berikut ini adalah spesifikasi *hardware* yang digunakan dalam membuat aplikasi in i:

- 1. *Processor* Intel Core i3 CPU 2,53 *GHz.*
- 2. RAM 1GB,
- 3. *Harddisk* 250 GB,
- 4. *Keyboard* dan *mouse* standar.
- 5. *Router Cisco* 2600 *series.*
- 6. *Switch Catalyst* 2950 *series.*
- 7. Kabel UTP dan kabel *console.*
- 8. Spesifikasi *Software*

Adapun spesifikasi *software* atau perangkat lunak yang digunakan dalam pembuatan aplikasi ini adalah:

1. Sistem Operasi Windows 7

COMPILER 15

#### 2. Borland Delphi 7.0

#### **Perencanaan Kebutuhan**

Dalam perencanaan kebutuhan terdapat dua tahapan, yaitu : analisa sistem, analisa kebutuhan pengguna.

#### **Kebutuhan Sistem**

Jaringan komputer menjadi salah satu solusi dalam melakukan *sharing* atau komunikasi antar komputer karena dapat memudahkan antara pengguna komputer satu dan lainnya dengan menggunakan media penghubung kabel dan non-kabel. Jaringan komputer menggunakan *Local Area Network* (LAN) memiliki keterbatasan banyaknya jumlah komputer dan jarak yang dapat diatasi dengan membuat suatu jaringan komputer dengan membuat jaringan menggunakan peralatan jaringan *cisco* seperti *router* dan *switch.* Akan tetapi masih memiliki keterbatasan dari segi keamanan maka dibuatlah LAN dalam kelompok kecil yang biasa dikenal dengan nama *Virtual Local Area Network* (VLAN). Agar VLAN dapat mencakup banyak komputer dan dapat dilakukan pada sebuah jaringan yang besar dilakukan suatu konfigurasi VLAN tingkat lanjut dengan menghubungkan antar VLAN dan biasa dikenal dengan nama *inter-VLAN.* Seseorang yang belum berprofesi sebagai *administrator* akan dimudahkan dalam melakukan konfigurasi *inter-VLAN* dengan memberikan fasilitas berupa perangkat lunak berbasis *Graphics User Interface* (GUI).

#### **Kebutuhan Pengguna**

Bagi seorang *administrator,* melakukan konfigurasi jaringan merupakan hal yang sangat penting dan menjadi kebutuhan utama. Seorang *administrator* wajib mengetahui perintah perintah dalam melakukan konfigurasi berbagai macam administrasi jaringan seperti pembuatan *inter-VLAN.* Namun bagi seseorang ingin menjadi seorang *administrator* berbagai macam perintah tersebut akan sulit untuk dimengerti dan akan mengalami kesulitan dalam pembuatan jaringan dalam kelompok besar seperti *inter-VLAN.* Untuk itu dibutuhkan suatu perangkat lunak berbasis GUI yang di dalamnya terdapat perintah - perintah dari konfigurasi *inter-VLAN.* Perangkat lunak tersebut nantinya akan memberikan kemudahan bagi seseorang yang ingin menjadi *administrator* dalam memperlajari lebih dalam mengenai administrasi jaringan dengan menggunakan peralatan jaringan *cisco.*

## *System Flowchart*

Rancangan ini digunakan untuk mendesain dan merepresentasikan suatu program sebelum memulai pembuatan yang berfungsi untuk mempermudah dalam menentukan alur logika program yang akan dibuat dan seesudah pembuatan program dengan fungsi untuk menjelaskan alur program kepada orang lain atau pengguna. Pada rancangan *flowchart* aplikasi konfigurasi *inter-VLAN* pada *cisco* berbasis GUI terdiri dari 2 bagian, yaitu proses konfigurasi VLAN di *switch* dan proses konfigurasi VLAN di *router.* Rancangan ini dapat dilihat pada gambar 5.

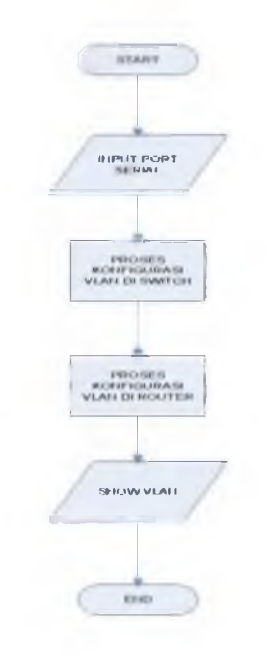

Gambar 5 Perancangan *Flowchart* konfigurasi *inter-VLAN* pada *cisco* berbasis *Graphics Usa' Interface* (GUI)

#### **Perancangan Antarmuka**

Secara umum perancangan antarmuka adalah berbentuk sebuah jendela - jendela yang digunakan sebagai penghubung antara pengguna (*brainware*) dengan komputer dan digunakan untuk melakukan interaksi antara pemakai dan aplikasi sehingga perancangan antarmuka lebih *user friendly* atau mudah dimengerti oleh pengguna. Dalam perangkat lunak ini terdapat dua buah cara konfigurasi, yaitu konfigurasi VLAN di *switch* dan konfigurasi VLAN di *router.*

## **3. Implementasi dan Analisa**

#### **Penjelasan Aplikasi**

Penjelasan Aplikasi merupakan tahapan dimana aplikasi "Konfigurasi *inter-VLAN* pada *Cisco* berbasis *Graphics User Interface* (GUI) sebagai Pembelajaran Peralatan Jaringan *Cisco"* akan di *-install* di komputer yang digunakan untuk melakukan konfigurasi. Aplikasi yang sudah terinstal digunakan untuk melakukan konfigurasi *inter-VLAN.* Tahap pertama yaitu mengaktifkan *port* yang akan digunakan dalam melakukan konfigurasi yang dilakukan pada *switch* dan *roouter* dengan menggunakan kabel *console* sebagai media penghubungnya. Penjelasan aplikasi terdiri dari *form* uta ma, konfigurasi VLAN di *switch* dan konfigurasi VLAN di *router,*

## **Uji Fungsi**

Sesuai rancangan pada gambar *5,* didapat hasil penerapan aplikasi konfigurasi *inter-VLAN* dengan tahapan - tahapan sebagai berikut:

- 1. Setelah aplikasi dijalankan maka akan muncul menu utama yang berisi beberapa tombol untuk membuka *form* yang nantinya digunakan untuk melakukan konfigurasi.
- 2. Langkah selanjutnya adalah menghubungkan kabel serial *console* dari komputer ke *port console* yang ada di *switch* dan melakukan konfigurasi *inter-VLAN* di *switch* dengan memilih tombol konfigurasi VLAN di *switch* yang ada pada menu utama.
- 3. Setelah masuk k*eform* konfigurasi VLAN di *switch* langkah berikutnya adalah memilih *port* yang akan dipakai sebagai jalur akses dari perangkat lunak ke peralatan jaringan *cisco switch* kemudian pilih *connect* untuk menghubungkannya.
- 4. Setelah memilih *port* kemudian masuk ke *form* pengaturan VLAN dan memulai melakukan konfigurasi dengan mengisi ID VLAN dan nama VLAN pada kolom yang sudah disediakan.
- 5. Kemudian untuk menentukan mode *access* yang akan menentukan akses VLAN atau akses ke *router.* Untuk akses yang akan dipakai VLAN mode yang dipilih adalah mode *access,* sedangkan untuk akses yang akan dipakai *router* mode yang dipilih adalah mode *trunk.*
- 6. Konfigurasi VLAN di *switch* sudah dilakukan, kabel serial *console* dipindahkan ke *port console* yang ada di *router* dan kemudian memilih tombol konfigurasi VLAN di *router* yang ada pada menu utama.
- 7. Setelah masuk *ke form* konfigurasi VLAN di *router,* tahap berikutnya menentukan *port* yang akan dipakai kabel *console* dengan memilih tombol *configure* kemudian pilih *connect* untuk menghubungkan.
- 8. Setelah terhubung maka masuk ke *form* pengaturan *inter-VLAN* yang berisi kolom untuk mengatur jalur akses *router* ke *switch* dan pemberian *default gatezvay* yang akan dipakai oleh masing - masing VLAN.

Setelah konfigurasi dilakukan dilakukan pengecekan dengan menggunakan mekanisme *ping* dari komputer satu ke default komputer lain dan juga ke alamat IP komputer tersebut. Apabila hasil dari *ping* tersebut *reply* maka, konfigurasi *inter-VLAN* sudah berhasil diterapkan di jaringan komputer. Hasil dari pengujian tersebut dapat dilihat pada gambar 6 dan gambar 7.

| C:\Users\adityawips>ping 192.168.3.254                |
|-------------------------------------------------------|
| Pinging 192.168.3.254 with 32 bytes of data:          |
| Reply from 192.168.3.254; bytes=32 time=7ms TTL=255   |
| Reply from 192 168 3.254 bytes=32 time-4ms TTL=255    |
| Reply from 192.168 3.254 bytes=32 time=9ms TTL=255    |
| Reply from 192 168 3 254 bytes=32 time=10ms TIL=255   |
| Ping statistics for 192.168.3.254:                    |
| Packets: Sent = 4, Received = 4, Lost = 0 (04 loss).  |
| Approximate round trip times in milli-seconds.        |
| Minimum = $4ms$ , Maximum = 10ms, Average = 7ms       |
| C:\Users\adityawips}ping 192.168 4 254                |
| Pinging 192 168 4 254 with 32 bytes of data:          |
| Reply from 192.168.4.254 bytes=32 time=5ms TTL=255    |
| Reply from 192 168 4.254<br>bytes=32 time=9ma TTL=255 |
| Reply from 192.168 4.254 bytes=32 time=12ms TTL=255   |
| Reply from 192.168.4.254 bytes=32 time=8mg TTL=255    |
| Ping statistics for 192 168 4.254:                    |
| Packets: Sent = 4, Received = 4, Lost = 0 (0% loss).  |
| Approximate round trip times in milli-seconds:        |
| Minimum = $5$ ms, Maximum = 12ms, Average = 8ms       |

Gambar 6 *Ping* ke *Default gateway*

Hasil pengujian dilakukan dengan melakukan *ping* ke *default gateway* masing-masing VLAN yang telah dibuat ketika melakukan konfigurasi di *router.*

| PC>ping 192.168.4.1                                     |
|---------------------------------------------------------|
| Pinging 192.168.4.1 with 32 bytes of data:              |
| Request timed out.                                      |
| Reply from 192.168 4.1: bytes=32 time=18ms TTL=127      |
| Reply from 192.168.4.1: bytes=32 time=11ms TTL=127      |
| Reply from 192.168.4.1: bytes=32 time=10ms TIL=127      |
| Ping statistics for 192.168.4.1:                        |
| Packets: Sent = 4, Received = 3, Lost = 1 (25% loss),   |
| Approximate round trip times in milli-seconds:          |
| Minimum = $10$ ms, Maximum = $18$ ms, Average = $13$ ms |
| PC>ping 192 168 5 1                                     |
| Pinging 192.168.5.1 with 32 bytes of data:              |
| Request timed out                                       |
| Reply from 192.168.5.1: bytes=32 time=10ms IIL=127      |
| Reply from $192.168.5.1$ : bytes=32 time=14ms TTL=127   |
| Reply from 192.168.5.1: bytes-32 time=10ms TTL=127      |
| Ping statistics for 192 168 5.1:                        |
| Packets: Sent = 4, Received = 3, Lost = 1 (25% loss),   |
| Approximate round trip times in milli-seconds:          |
| Minimum = 10ms, Maximum = 14ms, Average = 11ms          |

Gambar 7 *Ping* ke Alamat IP Komputer lain

Sebelum melakukan *ping* ke komputet lainnya dilakukan pengisian alamat IP terlebih dahulu pada masing - masing komputer agar dapat diterjemahkan oleh peralatan jaringan *cisco* yaitu *switch* dan *router.*

#### **4. Kesimpulan**

Dari hasil uji coba yang dilakukan dapat ditarik beberapa kesimpulan, antara lain :

- 1. Perangkat lunak yang dihasilkan memiliki tampilan gratis dengan cara kerja menggunakan *click mouse* dapat membantu seseorang yang belum berprofesi sebagai *administrator* jaringan komputer dalam membuat VLAN.
- 2. VLAN yang dibuat menggunakan perangkat lunak dapat saling dihubungkan menjadi sebuah *inter-VLAN* dan dikirimkan ke peralatan jaringan komputer *switch* dan *router cisco* menggunakan kabel *console.*
- 3. Berdasarkan hasil survey hasil rancangan perangkat lunak dalam tugas akhir ini mendapat respon yang baik dibandingkan dengan menggunakan aplikasi *Teraterm* dan simulasi pada *Packet Tracer.*

#### **Daftar Pustaka**

C. Setia wan, Yudha. 2005. *Tip Delphie.* Andi Offset(Andi). Yogyakarta.

Sofana, Iwan. *Cisco CCNA dan Jaringan Komputer.* Informatika Bandung. Bandung

Syafrizal, 2005, *Pengantar Jaringan Komputer,* Andi Offset (Andi), Yogyakarta.

Sutanta, 2005, *Komunikasi Data dan Jaringan Komputer,* Graha Ilmu, Yogyakarta.

Sotedjo, dkk, 2006, *Konsep dan Aplikasi Pemrograman Client Server dan Sistem Terdisrtibusi,* Andi Offset (Andi), Yogyakarta.

*<http://komunitasituny.blogspot.com/2012/03/inter-vlan-routing-cisco-paket-tracert.html>*

(diakses pada tanggal 30 Januari 2013)

*[https://nonda.zoordpress.com/2012/04/09/bagaimana-konfigurasi-inter-vlan-routing-pada-layer-3](https://nonda.wordpress.com/2012/04/09/bagaimana-konfigurasi-inter-vlan-routing-pada-layer-3-switch/) [switch/](https://nonda.wordpress.com/2012/04/09/bagaimana-konfigurasi-inter-vlan-routing-pada-layer-3-switch/)* (diakses pada tanggal 13 Mei 2013)